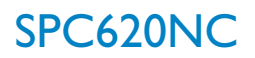

Инструкции по использованию

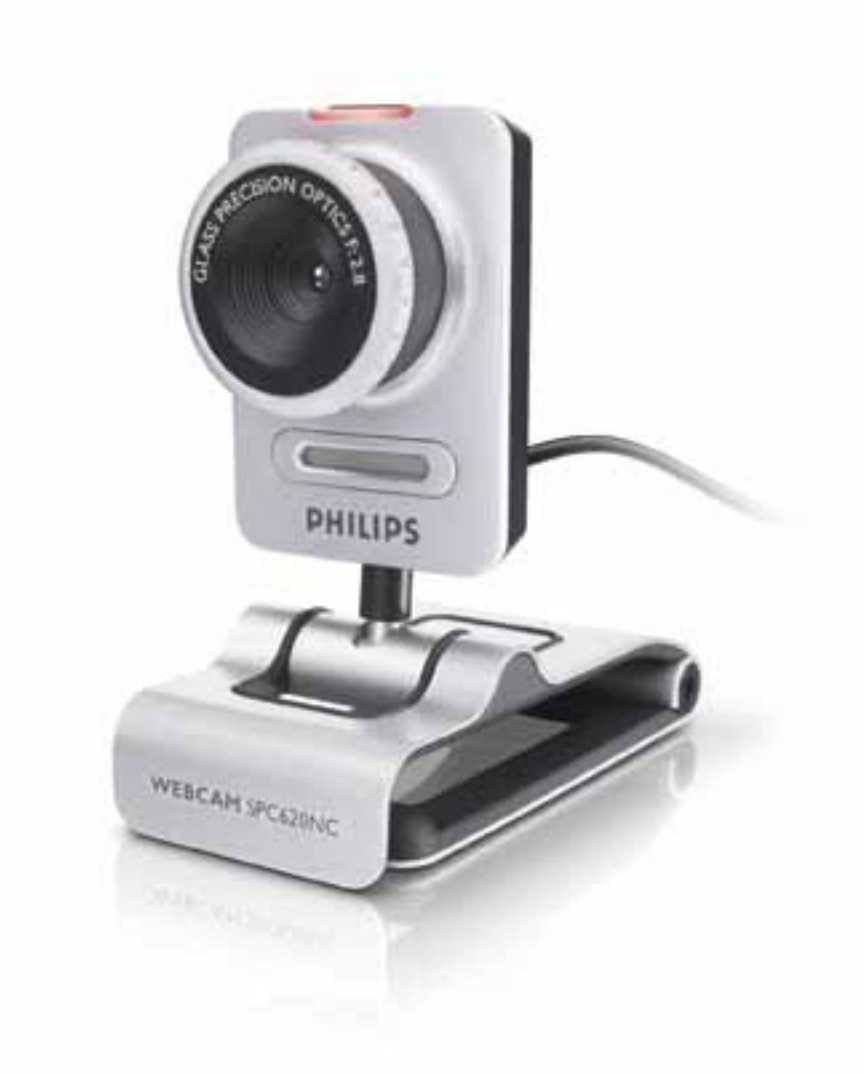

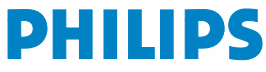

# Что в коробке? В последника в образовании в образовании в образовании в собстании в собстании в собстании в со

Пожалуйста, проверьте наличие в коробке с устройством Philips SPC620NC следующих компонент. Они поставляются для того, чтобы облегчить вам установку и использование устройств Philips SPC620NC.

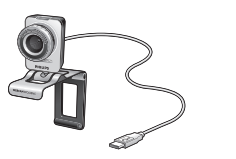

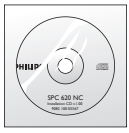

*SPC620NC* с руководством

Веб-камера Philips Установочный *CD-ROM*

# <sup>RU</sup> Списание функций

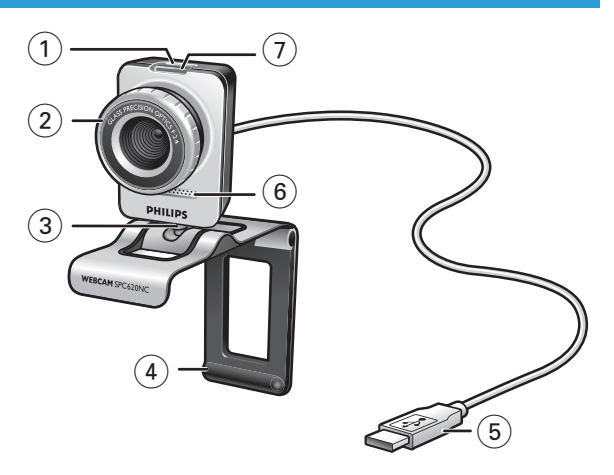

### **1 Кнопка для фотосъемки**

Позволяет фотографировать без использования мыши.

#### **2 Фокусировочное кольцо**

Для ручной фокусировки объектива.

#### **3 Поворотная опора**

Для ручного изменения вертикального угла установки вебкамеры.

### **4 Держатель с резиновыми упорами/подставка для камеры**

Для крепления веб-камеры к монитору ПК (плоской панели) или экрану ноутбука.

Держатель можно сложить при установке веб-камеры на столе или (большом) мониторе настольного компьютера.

#### **5 Разъем USB**

Для подключения веб-камеры к порту USB ноутбука или настольного ПК.

Веб-камера получает питание от ноутбука или настольного ПК при подключении к порту USB.

### **6 Цифровой микрофон**

Для добавления голоса и звука при видеосвязи и записи видео.

#### **7 Индикатор питания**

Горит синим цветом, когда веб-камера работает.

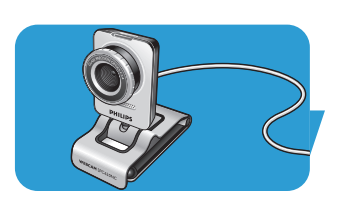

# Содержание в советание <mark>RU</mark>

- **Что в коробке?**
- **Описание функций**
- **Содержание**
- **Введение**

# **Что вам следует знать**

- Меры предосторожности
- Авторские права

### **Установка**

- Установка программного обеспечения для веб-камеры
- Подключение веб-камеры к вашему ПК/ноутбуку

## **Установки веб-камеры**

- Общие установки
- Установки изображения
- Установки звука
- Установки функций

# **Управление веб-камерой**

- **VLounge**
- Выбор вашей веб-камеры
- Создание фотографий / видеозаписей
- Мгновенный обмен сообщениями и интернет-телефония (видеочат, видеотелефония и VoIP)
- Обнаружение движения
- Трансляция вашего видео по интернету

## **Технические характеристики**

# **Важная информация**

- Правовая информация
- Соответствие требованиям FCC
- Информация об охране окружающей среды
- Системные требования
- Отказ от гарантии на П/О
- Ограничения возмещения ущерба

# <sup>RU</sup> Введение

Веб-камера Philips SPC620NC, которую вы только что купили, изготовлена в соответствии с высочайшими стандартами качества. Вы сможете использовать ее без проблем много лет. Веб-камера SPC620NC создает превосходные изображения с яркими цветами.

После установки новую веб-камеру можно использовать для разных приложений, таких как:

- Видео: используйте веб-камеру Philips SPC620NC для видеочата и видеотелефонии. Веб-камера работает со Skype,Windows® Live Messenger,Yahoo! Messenger, AOL Messenger, QQ и другими бесплатными услугами мгновенного обмена сообщениями и VoIP (Voice over Internet Protocol);
- Электронная видеопочта / запись видео: создавайте собственные видеопрезентации, видеопочту, презентации продуктов, учебные видеоматериалы, клипы для интернета и т.п.;
- Фотоснимки: используйте фотоснимки для создания презентаций и открыток, отправляйте их по электронной почте;
- Редактирование и спецэффекты: после записи изображений с помощью веб-камеры Philips SPC620NC их можно легко редактировать с использованием программ для редактирования фотографий или видео.

Следующие разделы данного руководства содержат пошаговое описание процесса установки и объясняют, как пользоваться веб-камерой Philips SPC620NC.

# Что вам следует знать моря в при

Пожалуйста, прочитайте нижеследующие инструкции внимательно и сохраните их для получения справок в дальнейшем. Полезно держать данные инструкции возле ПК для получения справок.

### **Меры предосторожности**

Соблюдайте следующие указания, чтобы обеспечить безопасность эксплуатации веб-камеры и предотвратить появление дефектов.

- Не используйте веб-камеру в средах, не отвечающих следующим условиям: температура: 0°C - 40°C, относительная влажность: 45% ~ 85%.
- Не используйте и не храните вашу веб-камеру в местах:
	- где она подвергается воздействию прямых солнечных лучей;
	- с высокой влажностью и концентрацией пыли;
	- расположенных возле любых источников тепла.
- Если ваша веб-камера намокла, как можно быстрее высушите ее мягкой тканью.
- В случае загрязнения объектива НЕ касайтесь его пальцами.
- Чистите наружные части веб-камеры мягкой тканью.
- НЕ используйте чистящие жидкости на основе этилового, метилового, нашатырного спиртов и т.п.
- НЕ пытайтесь разобрать или самостоятельно отремонтировать вашу веб-камеру. Не вскрывайте веб-камеру. В случае возникновения технических проблем отнесите изделие к вашему дилеру Philips.
- НЕ используйте вашу веб-камеру в воде.
- Защитите веб-камеру от воздействия масла, паров, пара, влаги и пыли.
- Никогда не направляйте объектив веб-камеры на солнце.

## **Авторские права**

Авторские права © Philips Consumer Electronics B.V., 2003 Все права защищены. Никакая часть данного документа не может быть репродуцирована, передана, транскрибирована, сохранена в информационно-поисковой системе или переведена на любой обычный или компьютерный язык в любой форме или любым способом - электронным, механическим, магнитным, оптическим, химическим, ручным или иным - без предварительного письменного разрешения Philips. Бренды и названия продуктов являются торговыми марками или зарегистрированными торговыми марками соответствующих компаний.

## **Установка**

## Установка программного обеспечения для веб-камеры

Поставляемое программное обеспечение работает только на ПК с операционными системами Microsoft® Windows® XP и Vista.

#### Внимание!

- Перед началом работы отсоедините все ваши устройства USB (кроме клавиатуры USB и мыши USB).
- Пока что не подключайте вашу веб-камеру. Сначала запустите установочный CD-ROM.
- $-$  Достаньте ваш CD-ROM аля Windows®.
- I Установите установочный CD-ROM в соответствующий привод вашего ПК/ноутбука.

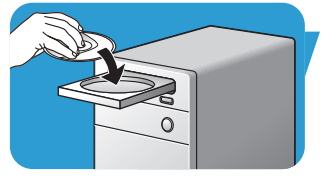

> Через пару секунд появится экран 'Language selection' (выбор языка).

#### Примечание!

Если экран 'Language selection' (выбор языка) не отображается автоматически, откройте 'Мой компьютер' и выполните двойной щелчок на иконке компакт-диска, затем на иконке 'Setup.exe'.

#### 2 Выберите ваш язык.

> Установка продолжается автоматически.

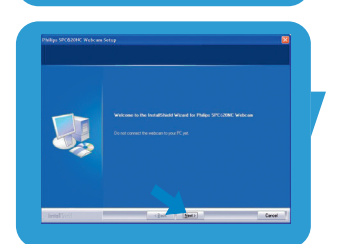

- > Появляется экран 'Welcome' (приветствие).
- 3 Щелкните 'Next' (далее), чтобы продолжить.

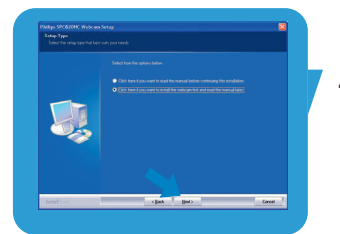

> Появляется экран 'Manual' (руководство).

Выберите первую опцию, если вы хотите почитать руководство пользователя перед продолжением установки. Вы можете распечатать руководство, чтобы иметь его под рукой при продолжении процесса установки. После прочтения или печати руководства пользователя продолжите установку посредством выбора второй опции.

## **Установка**

### Или:

Выберите вторую опцию, если вы хотите продолжить установку.

### Щелкните 'Next' чтобы продолжить.

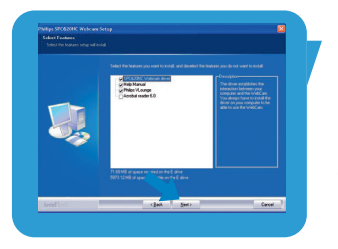

- > Появляется экран 'Installation' (установка). Компоненты, которые могут быть установлены, отображаются в левой части экрана. Объяснение каждого компонента приведено в правой части.
	- Все необходимые объекты выбираются по умолчанию.
- 5 Щелкните кнопку 'Next' если вы хотите установить все компоненты.

#### Или-

Если вы не хотите устанавливать некоторые компоненты, установите флажки в полях перед этими компонентами. Выберите как минимум 'SPC620NC WebCam Driver' и 'Philips VLounge'. Щелкните кнопку 'Next'.

- 
- > Появляется следующее соглашение о лицензировании программного обеспечения.
- Щелкните 'Yes' (да), чтобы продолжить установку.
- > Появляется следующий экран. 7 Щелкните 'Next' (далее), чтобы продолжить.
- > Появляется экран 'Reboot' (перезагрузить).
- 8 Выберите 'Yes' (да), затем щелкните 'Finish' (готово), чтобы перезагрузить ваш ПК/ноутбук.
	- > После установки на рабочем столе появится ярлык V(ideo)-Lounge <sup>O</sup>
	- > VLounge обеспечивает доступ ко всему программному обеспечению, связанному с веб-камерой. См. пункт Управление веб-камерой'.
- 9 Теперь вы можете подключить вашу веб-камеру.

# <sup>RU</sup> Становка

## **Подключение веб-камеры к вашему ПК/ноутбуку**

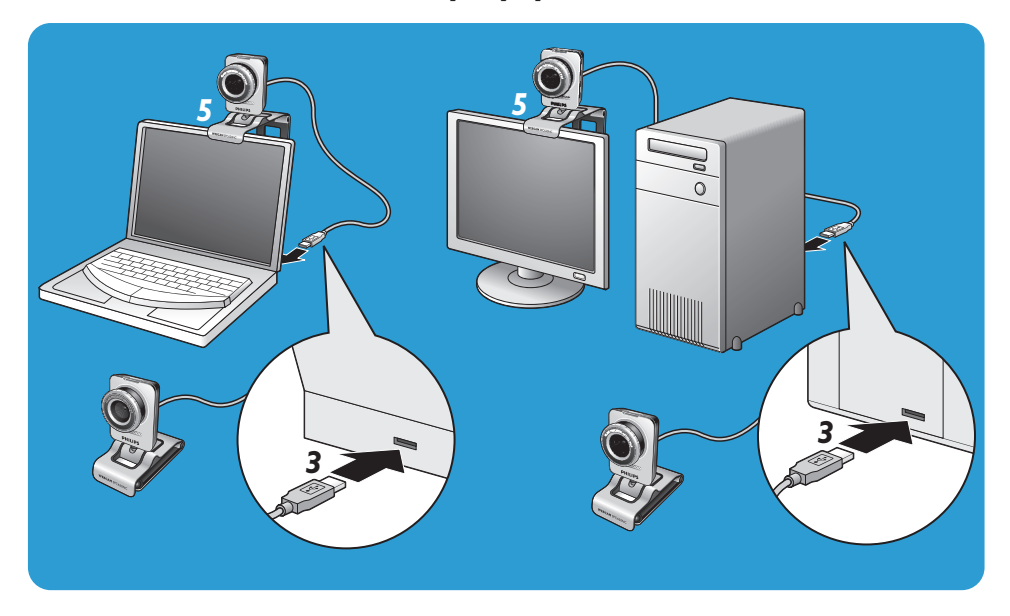

- **1** Обязательно запустите установочный компакт-диск перед подключением веб-камеры к ПК/ноутбуку.
- **2** Включите ПК/ноутбук.
- **3** Вставьте разъем USB кабеля USB в порт USB вашего ПК/ноутбука.
	- *>* Теперь веб-камера будет получать питание от ПК*/*ноутбука*.*
- **4** Направьте камеру в нужную сторону.
- **5** Используйте держатель с двумя резиновыми упорами, чтобы установить веб-камеру на мониторе (плоской панели) вашего ПК или экране ноутбука.
- **•** Сложите держатель, чтобы установить веб-камеру на столе или (большом) мониторе вашего настольного компьютера.

Видеосвойства Philips SPC620NC могут быть изменены:

- из приложения;
- щелкнув на иконке VProperty '<sup>1</sup> на панели задач Windows taskbar, находящейся в правой нижней части вашего экрана;
- выбрав 'PC Camera Settings' (Установки веб-камеры камеры) под 'Preferences' (Предпочтения) на экране выбора VLounge;
- щелкнув на иконке  $\Delta'$  на экране выбора VLounge.

## **Общие установки**

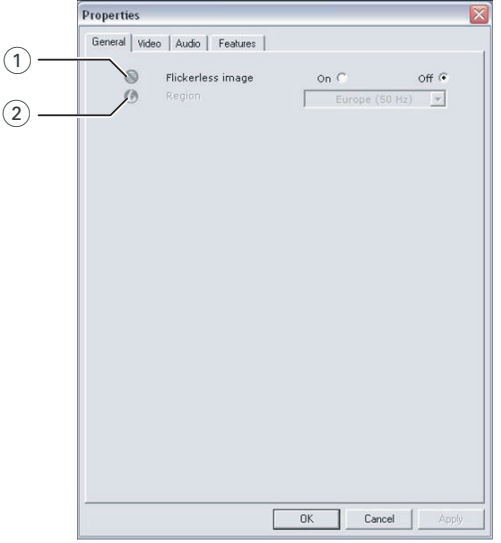

### $(1)$  Flickerless image (изображение без мерцания)

Опцию Flickerless image следует использовать только при наличии мерцающего света ( например, люминесцентных или неоновых ламп) для устранения мерцания или неправильной передачи цветов видеоизображения. Использование данной опции при нормальном освещении может привести к чрезмерной экспозиции видеоизображения.

### $(2)$  Region (регион)

Если вы используете Philips SPC620NC в Европе, выберите '50 Hz' а если вы используете Philips SPC620NC в Северной Америке, выберите '60 Hz'. Для Азии эта установка зависит от местной электрической сети. Например, для Китая выберите '50 Hz' а для Тайваня '60 Hz'. Для Японии установка зависит от региона. Чтобы выбрать правильную установку 'Region', узнайте частоту напряжения в вашей местной электрической сети.

## **Установки изображения**

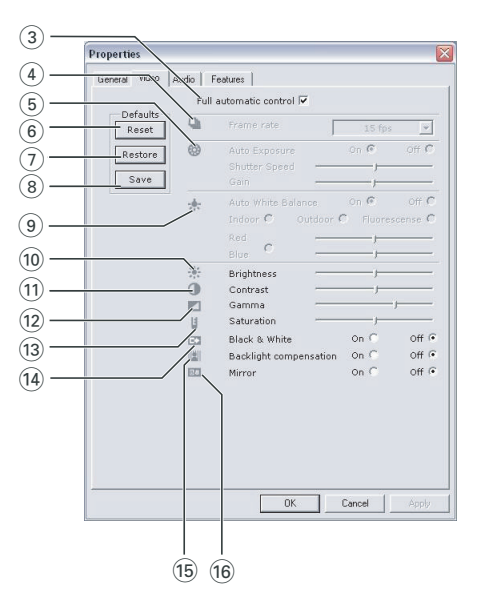

### 3 Full automatic control: (полностью автоматическое управление): вкл./выкл

Данный режим полностью автоматического управления обеспечивает очень легкое наилучшее использование вашей веб-камеры Philips SPC620NC.

Вы также можете выбрать максимальное ручное управление установками веб-камеры посредством выключения режима полностью автоматического управления.

Включение полностью автоматического управления предпочтительная установка для обычного использования .

Активные функции режима полностью автоматического управления:

- Автоматическое управление экспозицией и автоматическое управление балансом белого обеспечивают наилучший видеосигнал;
- Автоматический выбор частоты кадров повышает чувствительность веб-камеры при низкой освещенности.

### 4 Frame rate (частота кадров)

Вы можете использовать меню для установки частоты кадров. Например, 30 fps означает, что веб-камера будет регистрировать изображение с частотой 30 кадров в секунду.

### 5 Auto Exposure (автоматическая экспозиция)

Экспозиция - это количество принимаемого датчиком света; оно определяется временем засветки датчика для создания фотоснимка или видеокадра. Результат зависит от чувствительности датчика. Веб-камера найдет оптимальную установку, если вы выберите опцию автоматической экспозиции.

#### Shutter speed (скорость затвора)

Скорость затвора определяет, как долго затвор камеры остается открытым при фотосъемке. Чем меньше скорость затвора, тем больше время экспозиции. Скорость затвора влияет на общее количество света, попадающее на датчик. Установите желаемую скорость затвора с помощью ползунка.

#### Gain (усиление)

Усиление определяет количество белого цвета на видеоизображении. Установите желаемый уровень усиления с помощью ползунка.

#### 6 Reset (сброс)

Нажмите эту кнопку, если вы хотите восстановить заводские установки веб-камеры.

#### 7 Restore (восстановить)

Нажмите эту кнопку, если вы хотите восстановить ваши персональные настройки.

#### **(8)** Save (сохранить)

Нажмите эту кнопку, если вы хотите сохранить ваши персональные установки.

### 9 Auto White Balance (автоматический баланс белого)

Большинство источников света создает не совершенно чистый белый свет, а имеют определенную 'цветовую температуру'. Обычно наши глаза компенсируют условия освещения с различными цветовыми температурами. Если выбран автоматический баланс белого, веб-камера ищет эталонную точку, представляющую белый свет. Затем она вычисляет все другие цвета на основе этой белой точки и компенсирует соответствующим образом другие цвета, как это делает глаз человека.

Вы также можете выбрать фиксированные установки 'Indoor' (в помещении),'Outdoor' (вне помещения) и 'Fluorescence' (люминесцентная лампа) или использовать ползунки 'Red' (красный) и 'Blue' (синий), если хотите настроить веб-камеру в соответствии с вашими предпочтениями в отношении цветовой температуры.

### 0 Brightness (яркость)

Brightness позволяет вам регулировать яркость демонстрируемого изображения в соответствии с вашими предпочтениями. Используйте ползунок, чтобы выбрать желаемую установку.

#### $(1)$  Contrast (контраст)

Contrast позволяет вам управлять соотношением темных и светлых тонов в соответствии с вашими предпочтениями. Используйте ползунок, чтобы выбрать желаемую установку.

### @ Gamma

Gamma позволяет вам осветлить темные участки фотоснимка или видео и увеличить количество видимых деталей без переэкспозиции светлых участков. Используйте ползунок, чтобы выбрать желаемую установку.

#### (13) Saturation (насыщенность)

Saturation позволяет вам установить цветовоспроизведение от ч/б изображения до полноцветного в соответствии с вашими предпочтениями. Используйте ползунок, чтобы выбрать желаемую установку.

#### (14) Black & white (черно/белое)

Поле с флажком 'Black & White' позволяет переходить от цветных изображений к черно-белым и наоборот.

#### (15) Backlight compensation (компенсация светлого фона)

Включите компенсацию светлого фона для улучшения качества изображения при сильной фоновой подсветке (например, если вы сидите перед источником яркого света).

#### (16) Mirror (зеркальное отображение)

Установите флажок в поле ''Mirror Image', чтобы перевернуть изображение относительно горизонтали. Вы можете применить данную функцию, если хотите использовать Philips SPC620NC и монитор в качестве зеркала или создавать зеркальные изображения.

## **Установки звука**

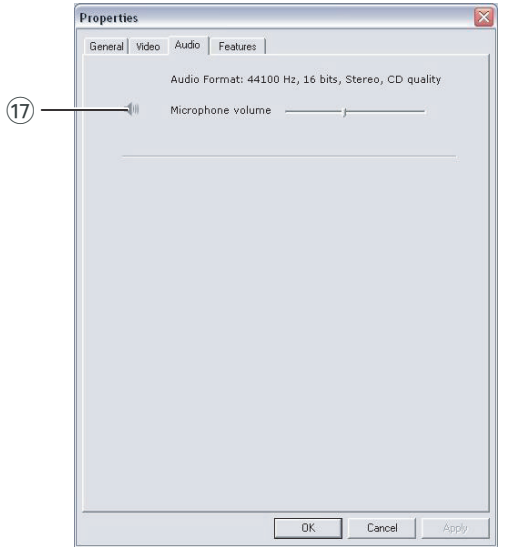

### $(\widehat{17})$  Ползунок Volume (громкость)

Данный ползунок обеспечивает ручное управление микрофоном.

## **Установки функций**

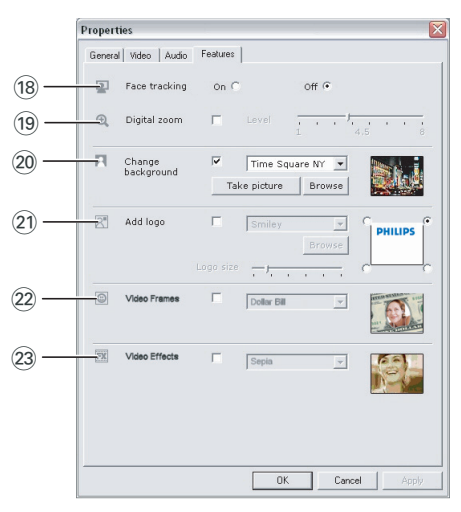

### (18) Face tracking (автоматический захват лица)

Если вы включите опцию Face tracking, веб-камера будет отслеживать положение вашего лица. Это повысит удобство при видеотелефонии, потому что вы сможете передвигаться во время разговора.

### (19) Digital zoom (цифровой зум)

Используйте опцию Digital zoom, чтобы приблизить объект. Digital zoom увеличивает пиксели, но не действительное изображение. Это снижает качество изображения. Установите желаемый уровень зуммирования с помощью ползунка.

### $(20)$  Change background (изменить фон)

Эта опция позволяет вам заменить действительное (реальное) фоновое изображение изображением из списка фонов для веб-камеры или одним из ваших собственных изображений.

Примечание: При замене фона убедитесь в том, что:

- действительный фон является статичным. В поле зрения веб-камеры не должно быть движений. Даже движения шторы.
- в комнате имеется достаточное количество света. Чем лучше условия освещения, тем лучше будет работать функция 'Change background'.
- условия освещения не меняются. Даже небольшое изменение условий освещения негативно повлияет на изображение.
- цвета вашей одежды отличаются от цвета фона.
- веб-камера не двигается, даже небольшое движение отрицательно повлияет на изображение.

## Time Souare NY picture | Browse  $\boxed{\odot^n}$  Add loo Dollar R

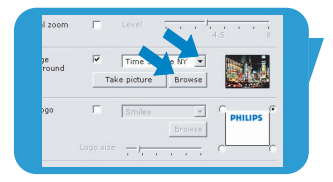

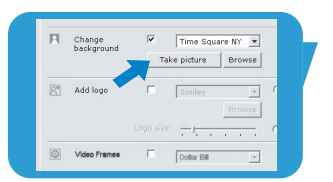

#### Чтобы изменить фон*:*

- **1** В меню '**Features**' установите флажок в поле '**Change background**'.
	- *>* Последний выбранный фон отображается в окне предварительного просмотра*.*
	- *>* При первом включении этой опции выбирается первое изображение из списка фонов для веб-камеры.
- **2** Используйте ▼ для перемещения по списку фонов для веб-камеры и выберите фон.

#### **Или:**

Используйте '**Browse**' для просмотра содержимого вашего жесткого диска и выберите в качестве фона одно из ваших собственных изображений.

- **3** Убедитесь в правильности освещения фона и отсутствии движений в поле зрения веб-камеры, затем щелкните '**Take picture**' и выйдите из поля зрения веб-камеры.
	- *>* После отсчета трех секунд будет сделан снимок действительного фона. Вы услышите звук затвора.
	- *>* Теперь действительный фон заменяется выбранным фоном.

### $(2)$  Add logo (добавить логотип)

Если вы включите данную опцию, в одном из углов видеопотока будет находиться изображение логотипа. По умолчанию при включении этой опции выбирается последний использованный логотип. При первом включении этой опции выбирается логотип Philips, который будет отображаться в верхнем правом углу экрана. Выберите желаемый угол для размещения логотипа, установив флажок в соответствующем поле на экране 'Add logo'. Используйте ▼ для перемещения по списку логотипов для

веб-камеры и выбора логотипа.

#### Browse (обзор)

Перемещайтесь по содержимому вашего жесткого диска, чтобы выбрать один из ваших собственных логотипов

#### Logo size (размер логотипа)

Установите желаемый размер логотипа с помощью ползунка.

#### (22) Video frames (видеорамки)

Эта опция позволяет вам наложить рамку на текущий видеопотока. По умолчанию при включении этой опции выбирается последняя использованная рамка. Используйте ▼ для перемещения по списку рамок для вебкамеры и выбора рамки.

### (23) Video effects (видеоэффекты)

Данная опция позволяет вам добавлять видеоэффекты к вашим видеозаписям и видеоизображению, передаваемому при видеотелефонии. Например, вы можете показывать видео с эффектами типа холст, искажения, рельеф и др. По умолчанию при включении этой опции к видео применяется последний использованный эффект. При первом включении этой опции выбирается первый эффект из списка эффектов для веб-камеры. Используйте ▼ для перемещения по списку эффектов для веб-камеры и выбора эффекта.

## **VLounge**

Приложение Philips V(ideo)-Lounge обеспечивает доступ ко всем остальным приложениям.VLounge главное приложение для легкого доступа к вашей веб-камере Philips.

- Запустите VLounge:
	- через меню Windows QuickLaunch на вашей панели задач;
	- через программную группу 'SPC620NC WebCam';
	- щелкнув на иконке VLounge '<sup>O</sup>' находящейся на рабочем столе.
	- *>* Теперь приложение VLounge будет запущено, и появится экран выбора VLounge*.*

#### **Выбор вашей веб-камеры**

Если вы установили и подключили к вашему ПК/ноутбуку несколько веб-камер, вы можете выбрать веб-камеру, которую вы хотите использовать.

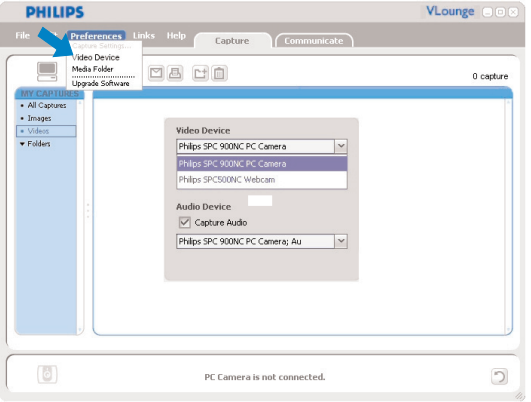

- **1** Откройте меню '**Preferences**' (предпочтения).
- **2** Выберите '**Video Device**' (видеоустройство).
	- *>* Отображаются все подключенные веб-камеры*.*
- **3** Выберите веб-камеру, которую вы хотите использовать.
- **4** Щелкните на кнопке '**OK**'.
	- *>* Появляется экран выбора VLounge для выбранной веб-камеры*.*

#### **Создание фотографий** / **видеозаписей**

В меню '**Capture**' (захват) вы можете создавать фотоснимки и видеозаписи, а также передавать, просматривать, редактировать, посылать по электронной почте, печатать и

организовывать ваши фотоснимки и видеозаписи.

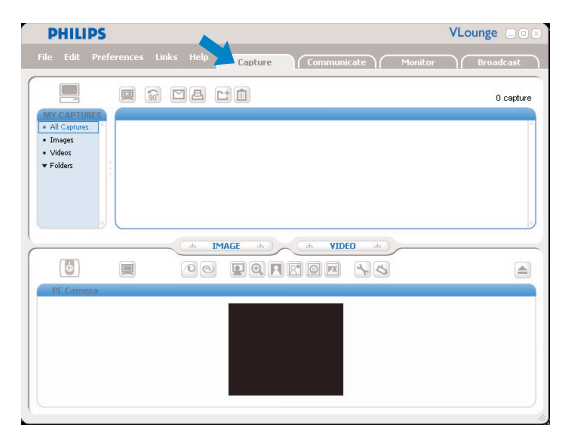

- Щелкните на вкладке '**Capture**' чтобы открыть меню 'Capture'.
	- *>* Камера немедленно начинает работать*.*
	- *>* Общее количество захваченных объектов отображается над панелью содержимого (вверху справа).
- Щелкните '**IMAGE**', чтобы сделать фотоснимок.
- Щелкните '**VIDEO**', чтобы начать видеозапись. Щелкните '**VIDEO**' еще раз, чтобы остановить запись.
- Щелкните '**All Captures**', чтобы отобразить на панели содержимого все захваченные объекты.
- Щелкните '**Images**','**Videos**' или '**Folders**', чтобы отобразить на панели содержимого захваченные изображения, видеоклипы или папки с захваченными объектами.
- Щелкните ' [ ]', чтобы увеличить нижнюю часть экрана и отображать текущее изображение от веб-камеры.
- Щелкните ' ; чтобы увеличить верхнюю часть экрана и отображать созданные фотоснимки и видеозаписи.
- Подведите указатель к любой кнопке, чтобы прочитать краткое объяснение ее функции.
- Если вам требуется справка, выберите '**Application Help**' (справка по приложению) в меню '**Help**'.

#### Удаление захваченных объектов

- I Выберите объекты, которые вы хотите удалить, на панели содержимого или под пунктами 'Images', 'Videos' и 'Folders'.
- 2 Шелкните '<sup>(1)</sup>.
	- > Появляется следующее диалоговое окно.
- 3 Шелкните кнопку 'ОК', чтобы удалить выбранные объекты.

### Мгновенный обмен сообщениями и интернеттелефония (видеочат, видеотелефония и VoIP)

Веб-камера Philips SPC620NC совместима со всеми бесплатными приложениями для мгновенного обмена сообщениями и VoIP (Voice over Internet Protocol) такими как Skype, Windows® Live Messenger, Yahoo! Messenger, AOL Messenger и QQ.

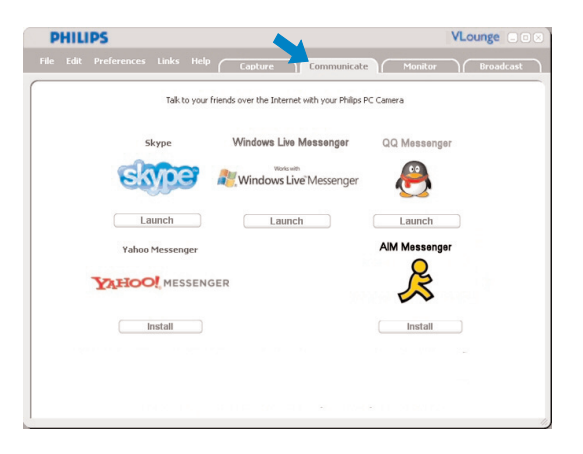

- I Щелкните на вкладке 'Communicate', чтобы открыть меню 'Communicate' (связь).
	- > Доступные приложения изображены с помощью иконок.
- 2 Щелкните подходящую кнопку 'Install', чтобы загрузить и установить приложение.
- 3 При загрузке и установке выполняйте экранные указания.
- 4 После установки приложения сделайте требуемые установки веб-камеры в приложении, чтобы правильно использовать веб-камеру через приложение.
- 5 Щелкните подходящую кнопку 'Launch', чтобы запустить приложение.
- Если вам требуется справка, выберите 'Application Help' (справка по приложению) в меню 'Help'.

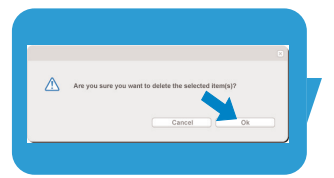

#### **Обнаружение движения**

В меню '**Monitor**' вы можете установить обнаружение движения веб-камерой и запись видеолога.

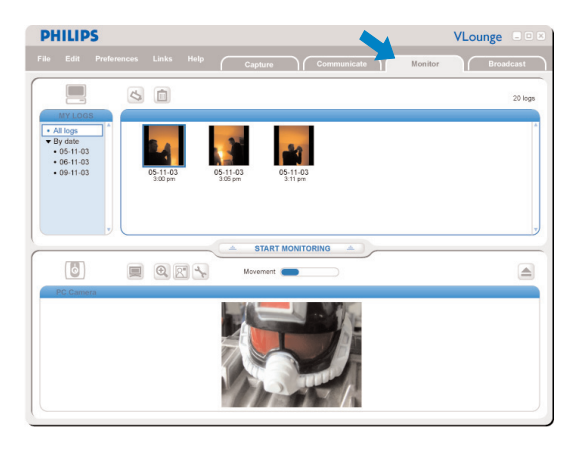

- Щелкните на вкладке '**Monitor**', чтобы открыть меню 'Monitor'.
	- *>* Появится главный экран меню Monitor*.*
	- *>* Общее количество видеологов отображается над панелью содержимого (вверху справа).
	- **> Индикатор движения 'Movement' (• ) указывает** количество движения, обнаруженного в поле зрения веб-камеры.
- Щелкните '**Start monitoring**', чтобы начать мониторинг. *>* При обнаружении движения в поле зрения веб-камеры запись начинается автоматически*.*
- Щелкните '**Start monitoring**' снова, чтобы остановить мониторинг.
- Щелкните '**All logs**', чтобы отобразить на панели содержимого все существующие видеологи.
- Щелкните '**By date**', чтобы отобразить различные даты записи на панели содержимого.
- Щелкните на дате, чтобы отобразить видеолог(и), дата создания которого указана на панели содержимого.
- Щелкните ' ; чтобы увеличить нижнюю часть экрана и отображать текущее изображение от веб-камеры.
- Щелкните ' $\blacksquare$ ', чтобы увеличить верхнюю часть экрана и отображать ваши видеологи.
- Подведите указатель мыши к любой кнопке, чтобы прочитать краткое объяснение ее функции.
- Если вам требуется справка, выберите '**Application Help**' (справка по приложению) в меню '**Help**'.

#### Установки монитора

• Щелкните ' <sup>(3</sup>) для вызова меню 'Monitor settings' (установки монитора).

*>* Появляется следующее диалоговое окно*.*

- **•** Введите минимальный объем памяти, который вы хотите оставить на вашем жестком диске во время записи.
	- *>* Запись останавливается автоматически, когда на жестком диске остается установленное число мегабайтов*.*
- **•** Установите флажок в поле 'Notification' (уведомление), если вы хотите, чтобы при обнаружении движения система отправляла электронное письмо на определенный адрес.
- **•** Введите адрес электронной почты, на который следует отправлять электронное письмо.
- **•** Используйте кнопку '**Browse**', чтобы выбрать аудиофайл, если вы хотите, чтобы он начинал воспроизводиться при обнаружении движения.
- **•** Используйте ползунок регулировки чувствительности 'Sensitivity' для установки желаемого уровня чувствительности детектора движения. Уровень чувствительности определяет минимальное количество движения, при котором включается запись видео. Чем выше уровень чувствительности, тем раньше начинается запись.
- **•** Щелкните кнопку '**OK**', чтобы сохранить ваши установки и закрыть диалоговое окно, или щелкните кнопку 'x' или '**Cancel**', чтобы закрыть диалоговое окно без сохранения установок.

#### Удаление видеологов

- **1** Выберите видеологи, которые вы хотите удалить, на панели содержимого или под надписью 'By date'.
- **2** Щелкните '<sup>(1)</sup>.
	- > Появляется следующее диалоговое окно.
- **3** Щелкните кнопку '**OK**', чтобы удалить выбранные видеологи.

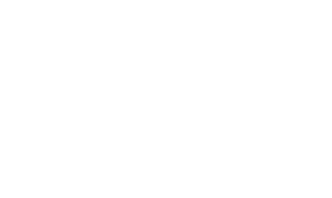

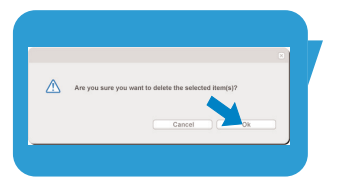

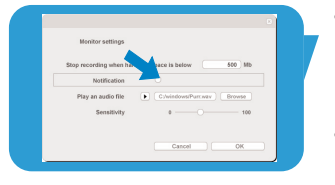

### **Трансляция вашего видео по интернету**

В меню '**Broadcast**' (трансляция) вы можете выбрать веб-сайт, на котором вы можете транслировать ваши видеозаписи в режиме 'прямого эфира'.

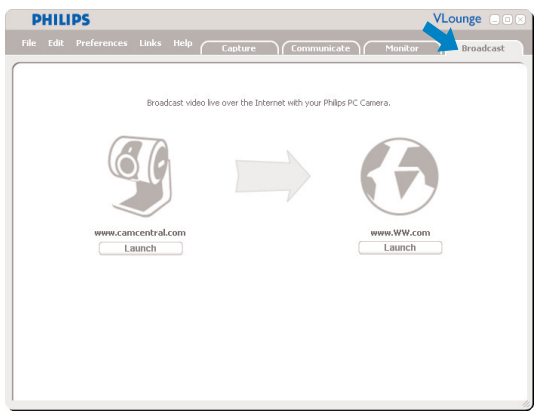

- Щелкните на вкладке '**Broadcast**', чтобы открыть меню 'Broadcast'.
- Выберите желаемый веб-сайт, щелкнув соответствующую кнопку '**Launch**'.
- Выполните экранные указания для прямой трансляции вашего видео на выбранном веб-сайте.

# Технические характеристики

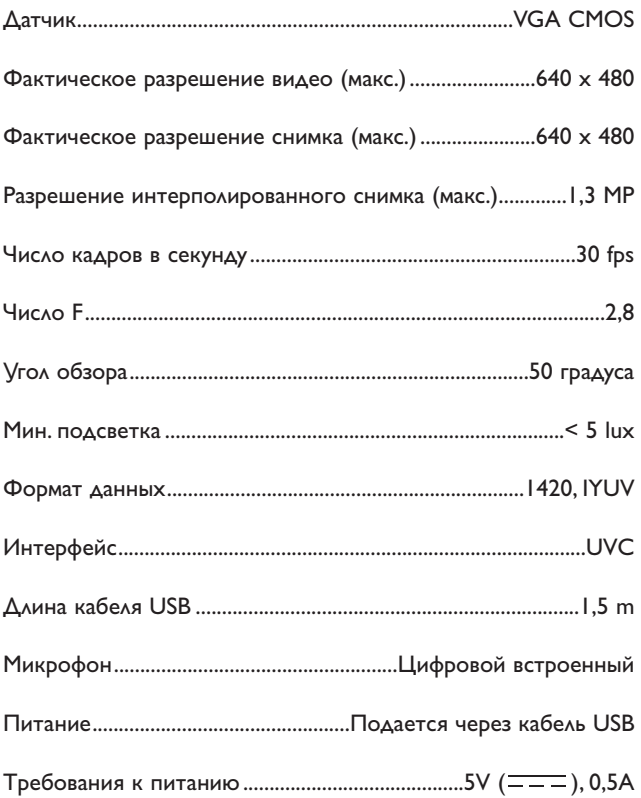

# <sup>RU</sup> с союз в союз Важная информация

### **Правовая информация**

Philips не предоставляет никаких гарантий относительно данного материала, включая, но не ограничиваясь этим, подразумеваемые гарантии пригодности для продажи и определенных целей. Philips не отвечает за любые ошибки, которые могут содержаться в данном документе. Philips не обязуется обновлять информацию, содержащуюся в данном документе, и поддерживать ее актуальность.

## **Соответствие требованиям FCC**

Данное устройство отвечает требованиям части 15 правил FCC. Эксплуатация допустима при выполнении следующих двух условий:

- **1** данное устройство не должно создавать вредных помех и
- **2** данное устройство должно сохранять работоспособность при приеме любых помех, включая помехи, способные вызывать нежелательное функционирование.

#### **Примечание!**

Данное оборудование было испытано и признано соответствующим требованиям к цифровым устройствам класса В в соответствии с частью 15 правил FCC. Данные требования призваны обеспечивать разумную защиту от вредных помех при установке в жилых помещениях. Данное оборудование создает, использует и может излучать радиочастотную энергию; при несоблюдении указаний по установке и использованию оно может создавать вредные помехи для радиосвязи. Однако не гарантируется отсутствие помех при некоторых условиях установки. Если данное оборудование действительно создает вредные помехи для радио- или телевизионного приема, что может быть определено посредством выключения и включения данного оборудования, пользователь может попытаться устранить помехи с помощью одной или нескольких следующих мер:

- *•* Измените местонахождение или ориентацию приемной антенны*.*
- *•* Увеличьте расстояние между данным оборудованием и приемником*.*
- *•* Подключите данное оборудование к розетке, отличной от той, к которой подключен приемник*.*
- *•* Проконсультируйтесь с дилером или опытным специалистом по радио- и телевизионному оборудованию, чтобы получить помощь*.*

Любая неавторизованная модификация данного оборудования может привести к аннулированию разрешения эксплуатировать данное оборудование.

## Информация об охране окружающей среды

#### Утилизация вашего старого продукта

Ваш продукт сконструирован и изготовлен из материалов и компонентов высокого качества, которые могут быть утилизированы и использованы повторно. Если на продукте имеется данный символ с перечеркнутым контейнером на колесах, это означает, что продукт отвечает требованиям европейской директивы 2002/96/ЕС Пожалуйста, получите информацию о местной системе раздельного сбора электрических и электронных продуктов. Пожалуйста, соблюдайте ваши местные правила и не утилизируйте ваши старые продукты вместе с обычными бытовыми отходами. Правильная утилизация вашего старого продукта поможет предотвратить отрицательные последствия для окружающей среды и здоровья людей.

### **ПРЕДОСТЕРЕЖЕНИЕ**

Пластиковые пакеты могут быть опасными. Чтобы исключить опасность удушения, храните данный пакет в месте, недоступном для младенцев и маленьких детей.

## Системные требования

- Microsoft® Windows® XP или Vista:
- Pentium® III, 500 МГц или эквивалентный:
- Память RAM: 128MB M6 ОЗУ, свободное дисковое пространство 100 Мб;
- Один свободный порт USB, привод для CD-ROM или DVD.

## Отказ от гарантии на П/О

Программное обеспечение на CD-ROM поставляется 'как есть' без любых явных или подразумеваемых гарантий. Из-за того, что данная программа может использоваться в системах с разным программным и аппаратным обеспечением, не предоставляются никакие гарантии пригодности в определенных целях.

## Ограничения возмещения ущерба

Поставщик не несет ответственности за любые непрямые, специальные, вытекающие или логически связанные вилы ущерба (включая потерю бизнеса, прибыли и т.п.), основанные на нарушении договора, причинении вреда (ключая халатность), ответственности за продукт или иных факторах, даже если поставщик или его представители были уведомлены о возможности такого ущерба и даже если указанный здесь способ устранения ущерба не привел к желаемому результату.

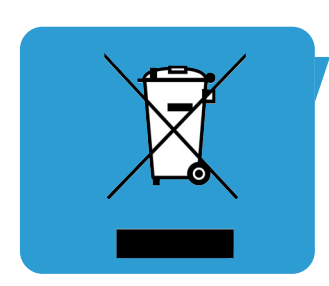

Где можно получить информацию и поддержку.? Пожалуйста, посетите наш веб-сайт: www.philips.com чтобы получить новейшую информацию о продуктах. Посетите: www.philips.com/support чтобы получить последние версии драйверов и советы по устранению неисправностей.

Технические характеристики могут быть изменены без предварительного уведомления. Торговые марки являются собственностью Koninklijke Philips Electronics N.V. или соответствующих владельцев. 2005 © Koninklijke Philips Electronics N.V. Все права защищены.

www.philips.com

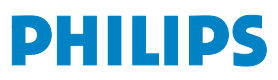